## **Processing Graduate Assistantships and Hiring Proposals**

- 1. Login using your ATS log in and password. <https://jobs.indstate.edu/hr/sessions/new>
- 2. Make sure that you are on the Applicant Tracking side, or **Applicant Tracking System** tab (blue header) of the Applicant Tracking System.
- 3. Check to be sure that your User Group is set to **Student Supervisor**.

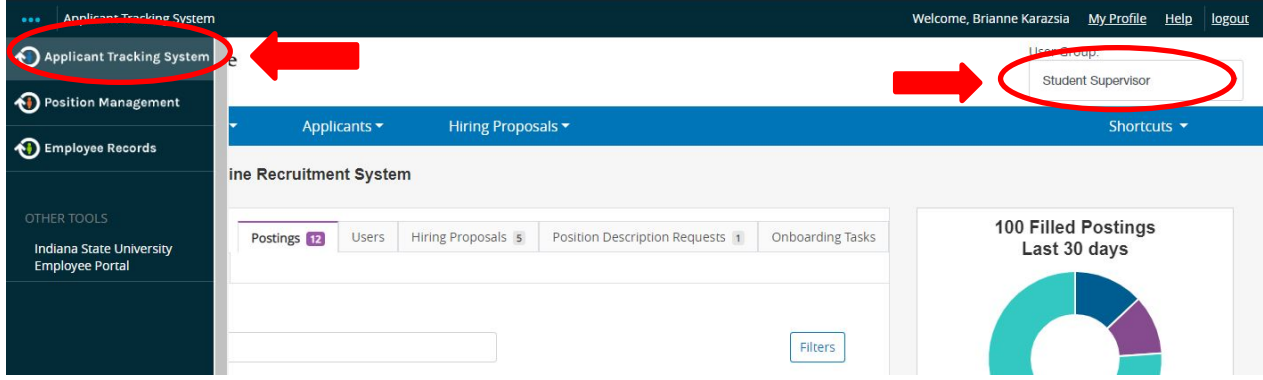

- 4. Select the posting you would like to work on from **Postings** and select **Student.**
- 5. Select the name of the posting you want to hire the student for.

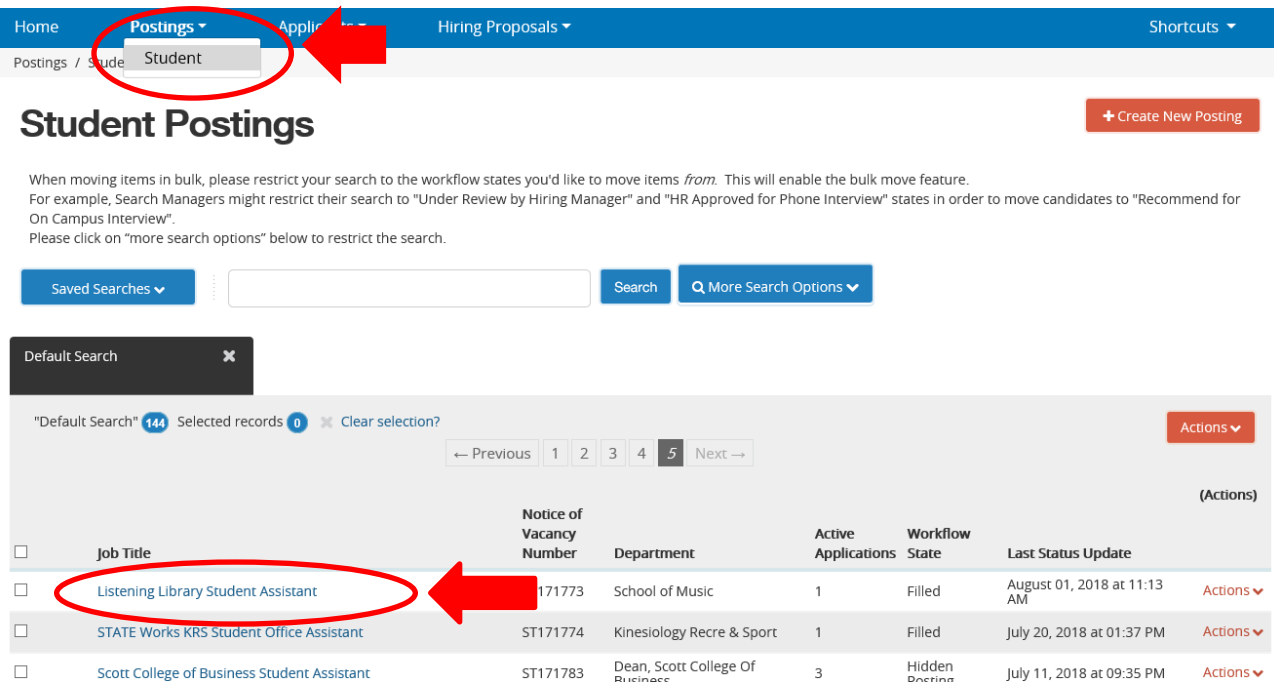

6. Select the **Applicants** tab, located inside the posting.

Processing Student Applications & Hiring Proposals updated 05/27/2021

7. Select the **applicant's last name** whose status you would like to change.

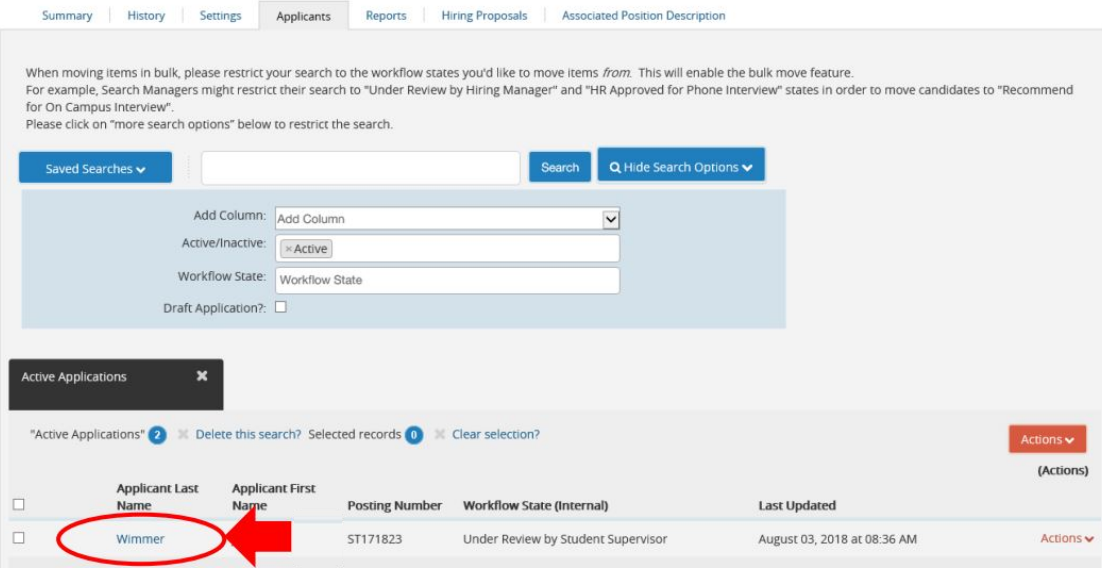

8. Select **Take Action on Job Application**. You can choose the following options.

- a. **Keep working on this job application** Use this option if you haven't made a decision regarding the student.
- b. **Interviewing** Use this option if you are going to interview the student.
- c. **Not Selected- Email Now** Use this option if you know you are not going to hire this student for the position and you want an email sent to the student now. You will have to provide a reason for not selecting the student. \*If you choose this option you cannot go back and hire the student later using this posting\*
- d. **Not Selected-Email when posting is filled** Use this option if you know you are not going to hire this student for the position and you want an email sent to the student after the job has been filled. You will have to provide a reason for not selecting the student.
- e. **Recommend for Hire** Use this if you are going to hire the student. An interview must occur prior to selecting this option. **An interview MUST occur prior to selecting this option.**

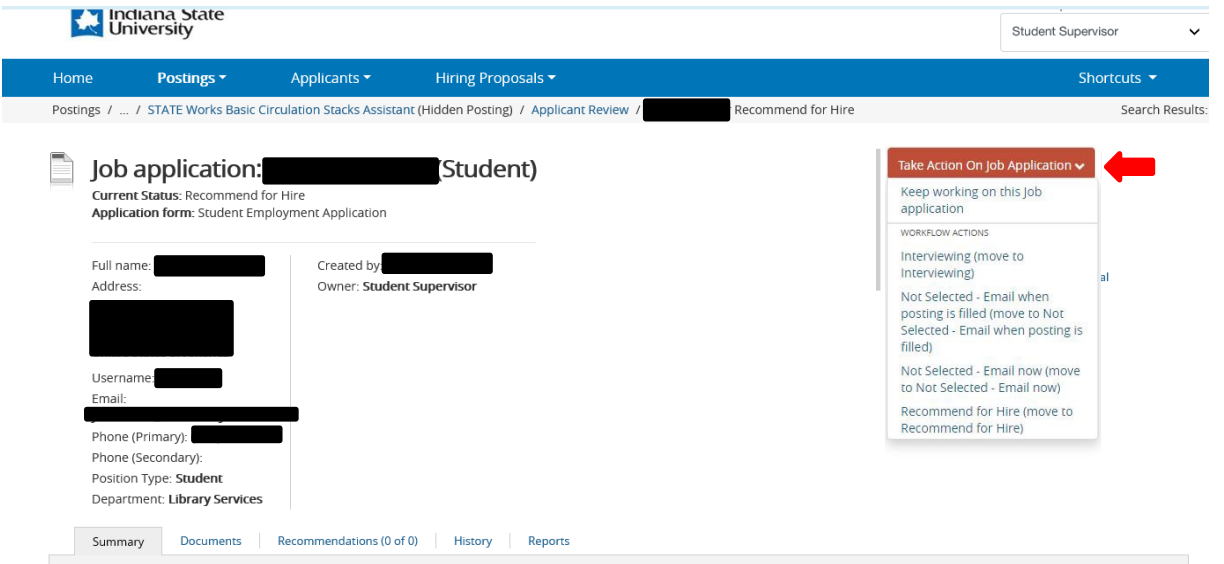

9. After you have chosen your action select **Submit**. If you chose **Recommend for Hire**, proceed to the remaining

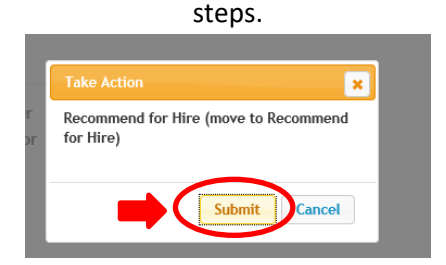

10. Select **Start Graduate Assistantship Hiring Proposal**. This must be completed, in order to get the student hired and on payroll.

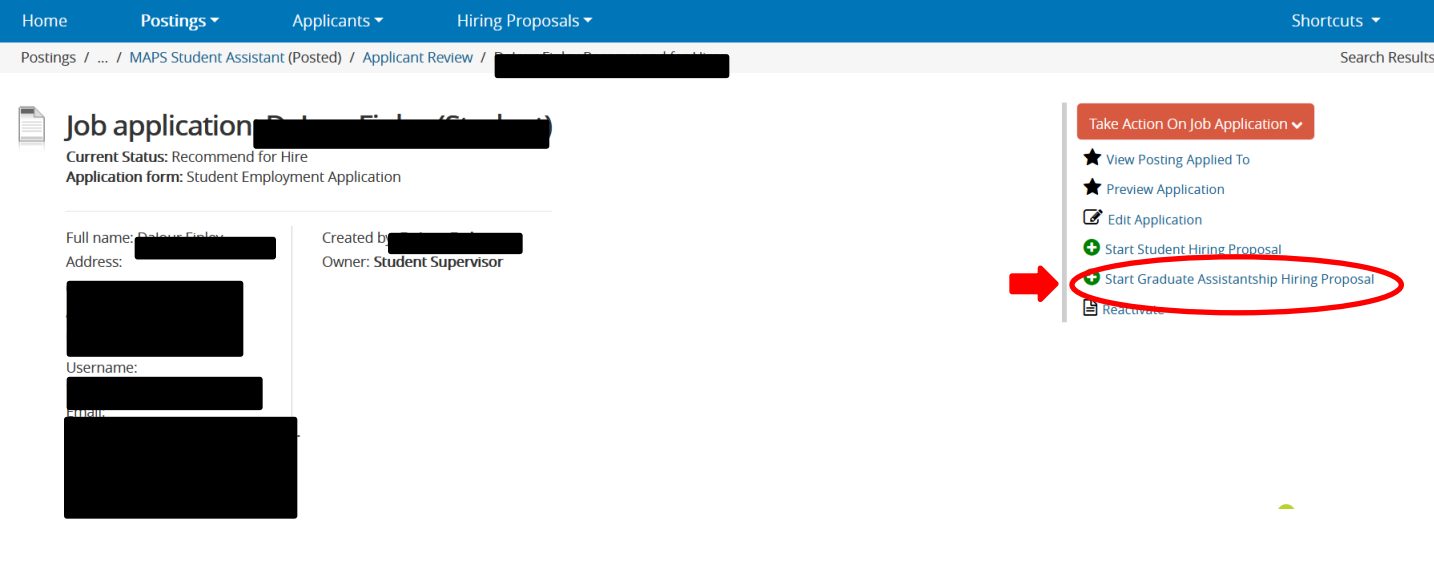

11. Select **Start Graduate Assistantship Hiring Proposal.**

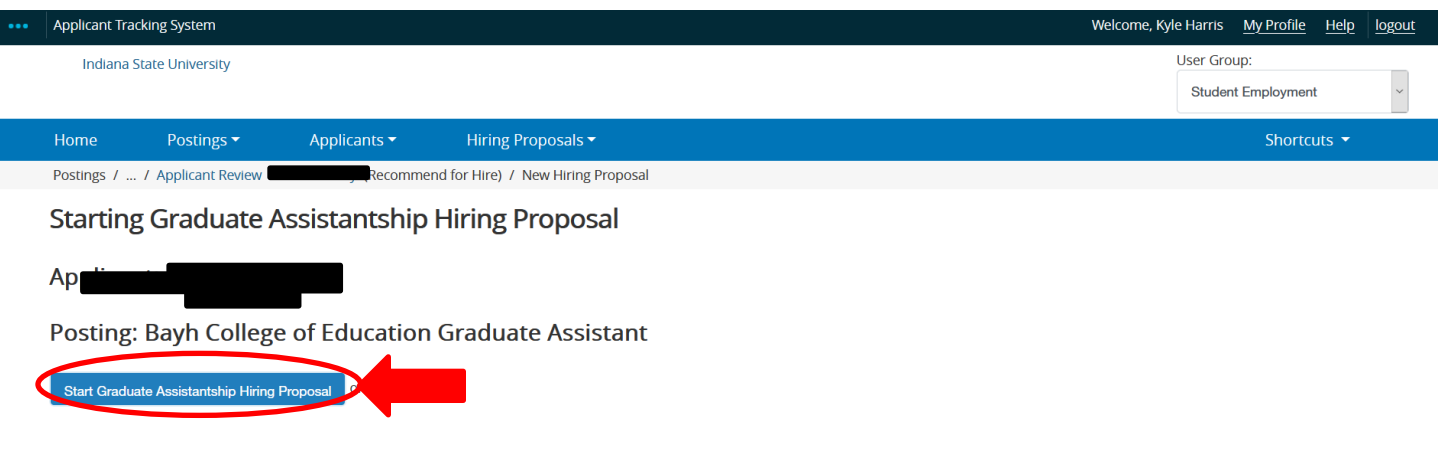

12. Enter the **Direct Supervisor's Name**.

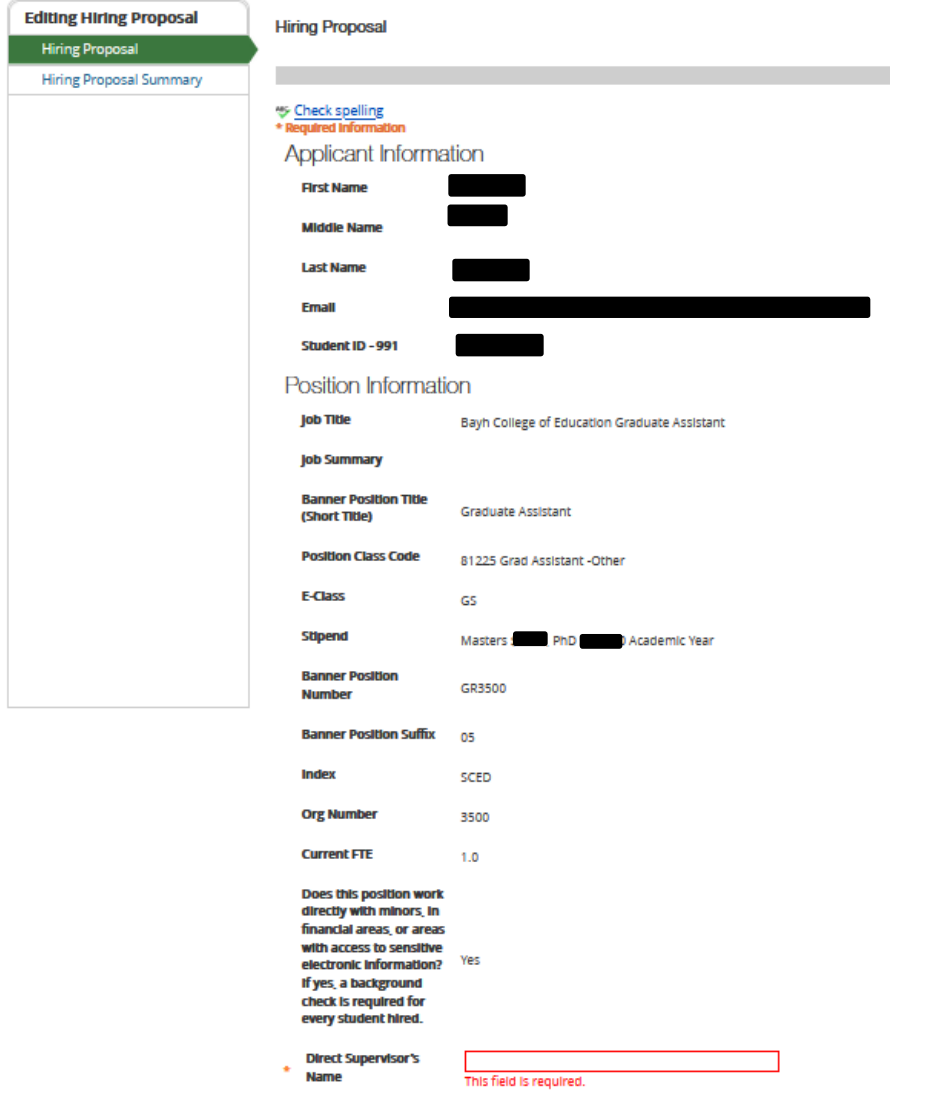

- 13. Enter the following information:
	- f. Proposed Start Date. Graduate Assistants cannot begin until the Thursday before classes start for each semester. Please refer to the academic calendar for those start dates.
	- g. Proposed Award Amount. Please enter what the annual award will be.
	- h. Appointment Term. Please select if this is for the Full Academic Year or specific semester/term only.
	- i. Appointment Hours. Please enter the hours that the Graduate Assistant will work.
	- j. Does the student need to complete a Criminal Background Check (CBC) form in Student Employment? **Select Yes or No**
	- k. Intramural Voucher Expense Account Code. Enter **70270** to reimburse Human Resources for CBC expense, put **None** if not requesting a CBC.
		- i. Approvals. Enter the Student Supervisor Name and the current date.

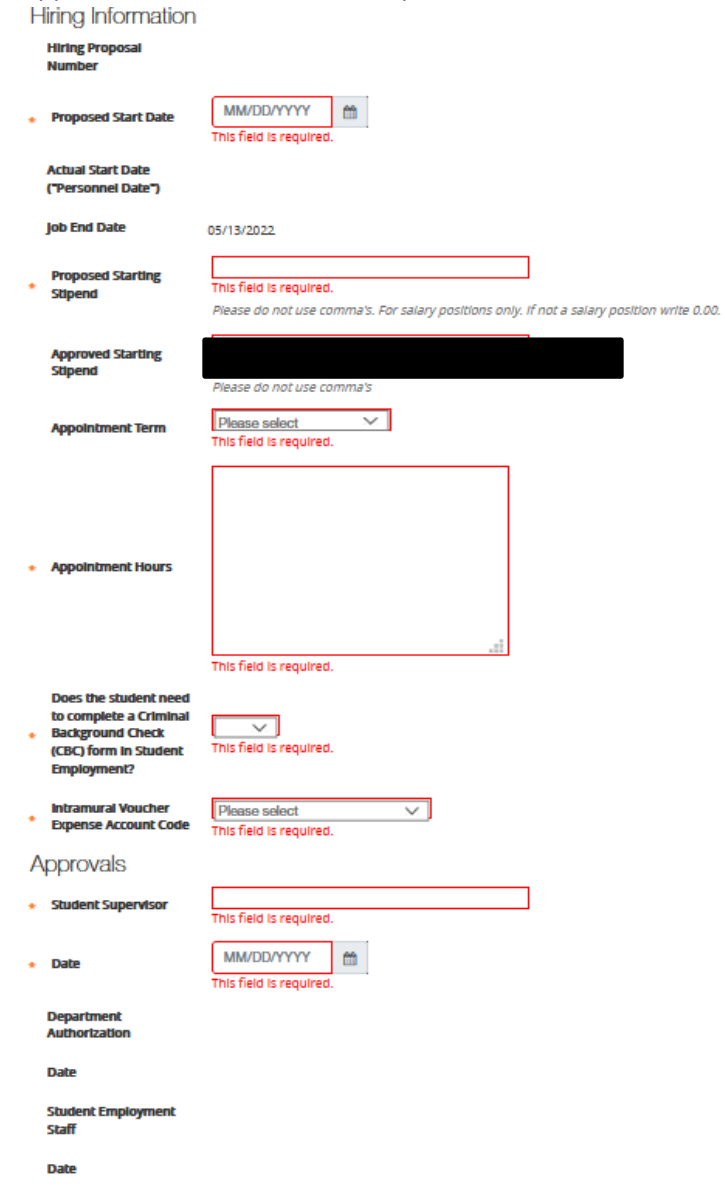

l. After all information has been entered select **Save & Continue**.

14. Select **Take Action on Hiring Proposal** then select **Submit (move to Student Department Authorization). This will then be sent to the individual in your department who has Student Department Authorization Access. If you have Student Department Authorization access, follow the steps below.** 

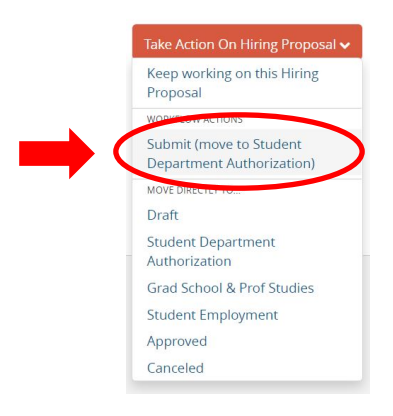

15. If you have Student Department Authorization access, you will need to approve the Hiring Proposal before it is sent to Student Employment Programs. Set you User Group to Student Department Authorization. Select **Hiring Proposals**, then **Student**.

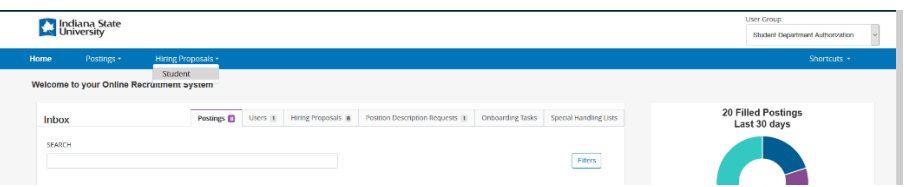

16. Select the last name of the student who's Hiring Proposal you want to approve. If you see an orange exclamation point that means that something is missing on the Hiring Proposal. It is missing your name and date. Select the blue, under-lined text that reads **Edit.**

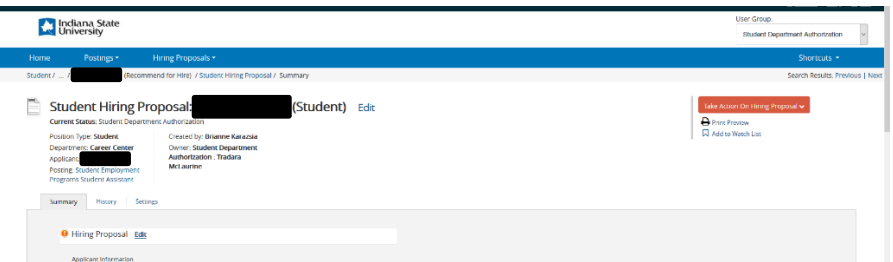

17. Scroll to the bottom of the Hiring Proposal. All of the student information will have been completed by the Student Supervisor. If all information in the Hiring Proposal is correct, enter your name in the Department Authorization field and the current date. Click Save & Continue.

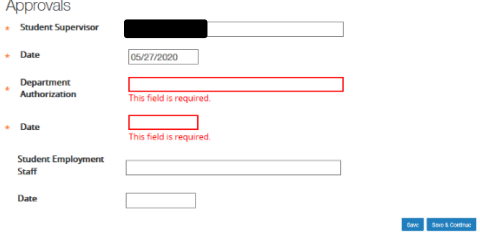

Processing Student Applications & Hiring Proposals updated 05/27/2021

18. If there is a green check mark next to the words Hiring Proposal, then it can now be sent to Student Employment Programs. Click **Take Action on Hiring Proposal** and then **Submit (move to CGPS {College of Graduate & Professional Studies})**. If there is an error on the Hiring Proposal, you can click **Return (move to Student Supervisor)** and the supervisor can make any needed corrections.

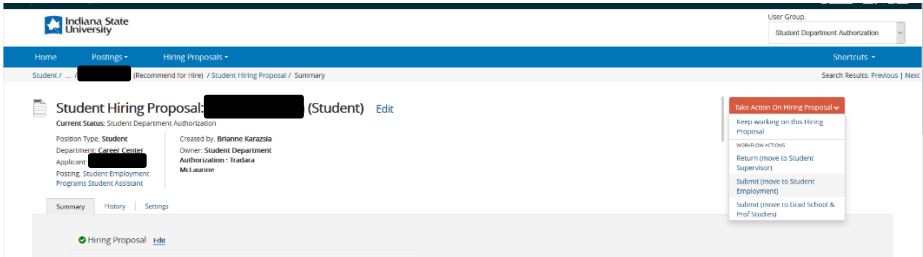

19. Once this Hiring Proposal is approved by CGPS and Student Employment Programs, students who have never worked on campus will receive an email with instructions on how to complete their new hiring/onboarding paperwork electronically. They will also receive instructions on which pieces of identification they will need to bring to the Student Employment Programs Office before their first day of employment. If a student will be working remotely and are unable to physically come into our office, please contact [isu-student](mailto:isu-student-employment@indstate.edu)[employment@indstate.edu](mailto:isu-student-employment@indstate.edu) to receive instructions on how they can submit their pieces of identification via mail. Keep in mind, this will delay the hiring process because students will need to get copies of their documents notarized.

Once they have completed their paperwork and brought in their documents, the student, along with the supervisor, will receive an Employment Verification Slip via email to show that they have been approved to begin working.

If a student has previously worked on campus, they, along with the supervisor, will receive an Employment Verification Slip via email to show that they have been approved to begin working.

**Students are not permitted to begin working until the start date that you listed on the Hiring Proposal and an Employment Verification Slip has been sent to you.**